[Podręcznik użytkownika](http://support.edokumenty.eu/trac/wiki/NewBusinessAdmin) > [Zadania](http://support.edokumenty.eu/trac/wiki/NewBusinessAdmin/Tasks) > Import listy zdarzeń

## **Import listy zdarzeń**

Zanim przystąpimy do wprowadzania danych do systemu eDokumenty, musimy odpowiednio przygotować plik \*.csv (patrz: [przygotowanie pliku \\*.csv do](http://support.edokumenty.eu/trac/wiki/NewBusinessAdmin/Landing/ImportCsv) [importu\)](http://support.edokumenty.eu/trac/wiki/NewBusinessAdmin/Landing/ImportCsv). Aby importować listę zdarzeń z pliku \*.csv wybieramy z **Menu górnego** pozycję **Akcje > Import zdarzeń**. Importu dokonujemy przy pomocy **Kreatora importu zdarzeń**.

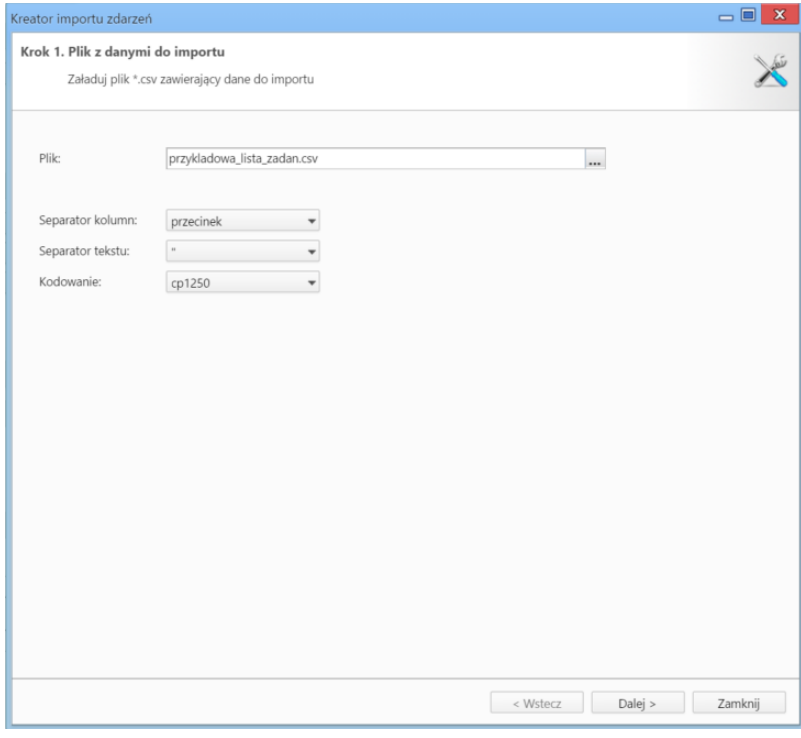

*Kreator importu zdarzeń - krok 1*

W pierwszym kroku wybieramy plik, z którego dane mają zostać zaimportowane i określamy rodzaje separatorów i kodowanie. Dla przykładowego pliku (załącznik przykladowa\_lista\_zadań.csv) parametry te będą następujące:

- Separator kolumn **przecinek**
- Separator tekstu **"**
- Kodowanie **cp1250**

Klikamy przycisk **Dalej** i przechodzimy do następnego kroku, w którym wskazujemy, jakie nagłówki odpowiadają poszczególnym polom w systemie. W tym celu zaznaczamy lewnym przyciskiem myszy nagłówek w sekcji **Podgląd importowanego pliku** i przenosimy go do komórki w kolumnie **Powiązanie**. W załączonym przykładzie element **Opis** przeniesiemy do wiersza z wartością **Opis** w kolumnie **Pole**, element **Typ** przeniesiemy do komórki obok komórki **Typ** itd. Podczas przenoszenia elementów między sekcjami wyświetlana jest ikona 11. Pokrywanie wszystkich pól nie jest konieczne.

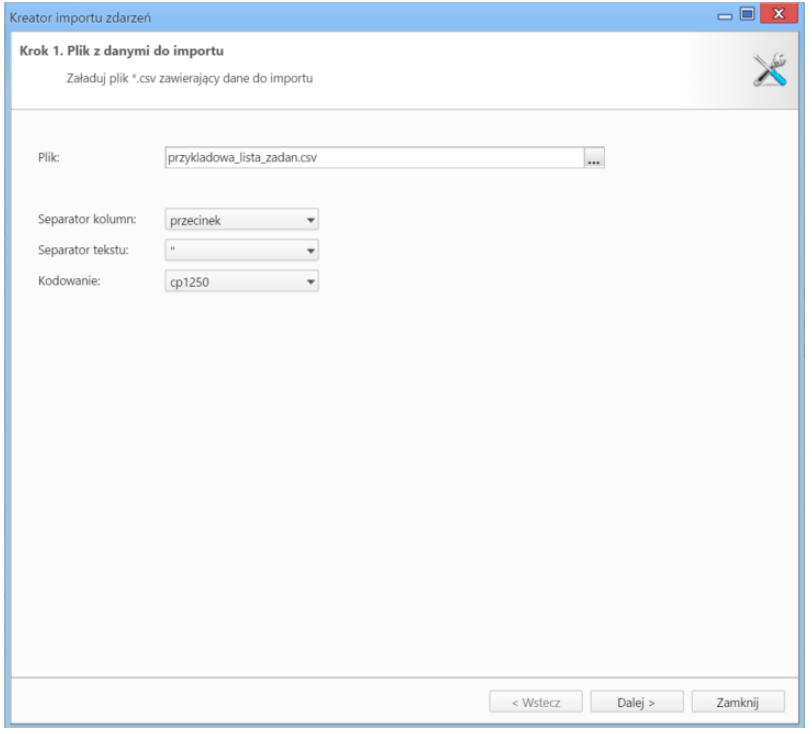

## *Kreator importu zdarzeń - krok 2*

## **Uwagi do sekcji** *Parametry*

Pierwszy wiersz jest interpretowany jako nazwy kolumn. Może się jednak zdarzyć, że zawiera on właściwe dane, dlatego zmiana domyslnej wartości w polu **Zacznij od wiersza** na 1 sprawi, że zostanie on zaimportowany.

Na liście **Istniejące zadania** wybieramy, czy import powinien zostać wykonany w trybie dopisywania (z pominięciem istniejących zdarzeń), czy też w trybie aktualizacji (nadpisywanie). W trybie dopisywania nie zostaną dopisane te kontakty, dla których w bazie danych odnaleziony zostanie odpowiednik o tym samym symbolu. W trybie aktualizacji nadpisane zostaną tylko te zdarzenia, dla których w bazie danych jednoznacznie odnaleziony zostanie odpowiednik o tym samym symbolu.

Z listy **Pracownicy** wybieramy, komu mają zostać wszystkie importowane zadania - pole to jest **obowiązkowe**.

W polu **Klient** możemy opcjonalnie wybrać, z jakim kontrahentem mają być powiązane importowane zadania.

## **Uwagi do sekcji** *Wartości domyślne*

Jeśli jakieś pole w importowanym pliku nie jest wypełnione, wartości z pola

Po wypełnieniu formularza klikamy przycisk **Dalej**. Po imporcie wyświetlony zostaje raport (*Rysunek 1.3*) z podsumowaniem zawierającym informacje o ilości elementów odczytanych, dodanych, zamienionych, usuniętych, pominiętych duplikatów, z błędem i dodanych.

Po kliknięciu **Dalej** następuje powrót do okna głównego modułu.